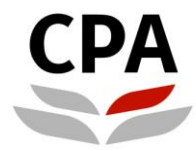

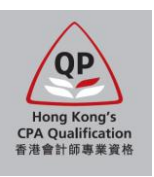

# **Qualification Programme (QP)**

## **Online Application System (Re-registration)**

**User Guide**

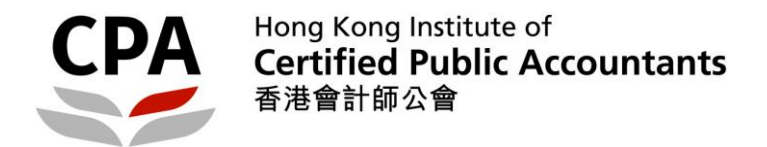

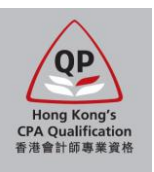

## **Online Application for Qualification Programme (QP)**

The online application supports the following browsers only: Recommended – **Google Chrome version 15.0 or above**; Others – **MS Internet Explorer version 9.0 or above**

To process, you should visit the Institute's website: **www.hkicpa.org.hk > Become a Hong Kong CPA > Register as a Qualification Programme Student > [Application details](http://www.hkicpa.org.hk/en/Become-a-Hong-Kong-CPA/Register-as-a-Qualification-Programme-Student/Application-details)**

Applicants will receive an auto-reply email after submitting the application and payment. To complete the application procedures, applicants should follow the instruction in the email and submit all required items (e.g. certified true copies, signed application summary, etc.) to the Institute's office by the application deadline.

Should you have any questions, please contact the Student Admission Team by email to [students.reg@hkicpa.org.hk](mailto:students.reg@hkicpa.org.hk) or phone at (852)2287-7068 / 7289 for assistance.

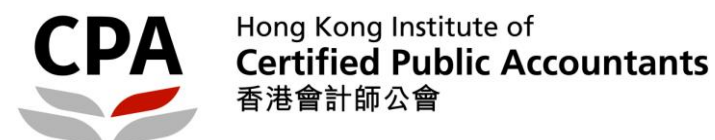

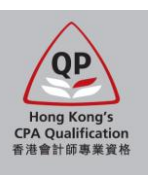

### **Login with your previous QP student account**

*1. Choose "Click here"*

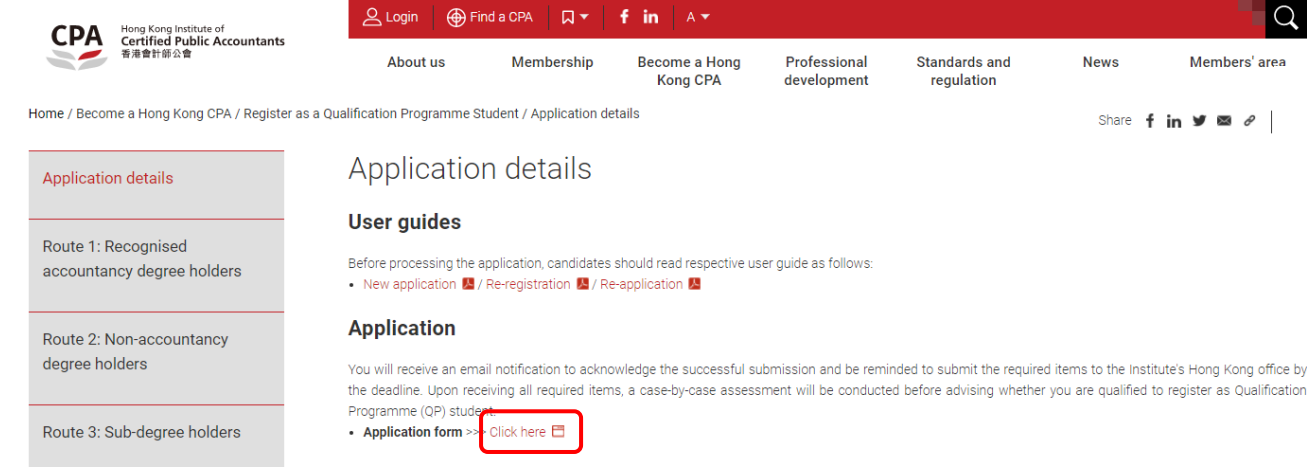

*2. Login with your previous QP student account:*

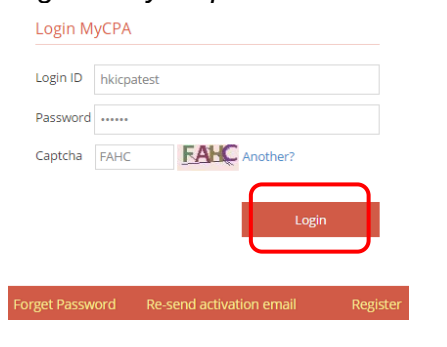

*3. If you forget the QP student account, click "Forget Password" and provide your previous registered email address. Then, you will receive an email for retrieval:* Note: If you no longer use the previous email address, kindly contact us and provide your identity card number at *[students.reg@hkicpa.org.hk](mailto:students.reg@hkicpa.org.hk) for assistance.*

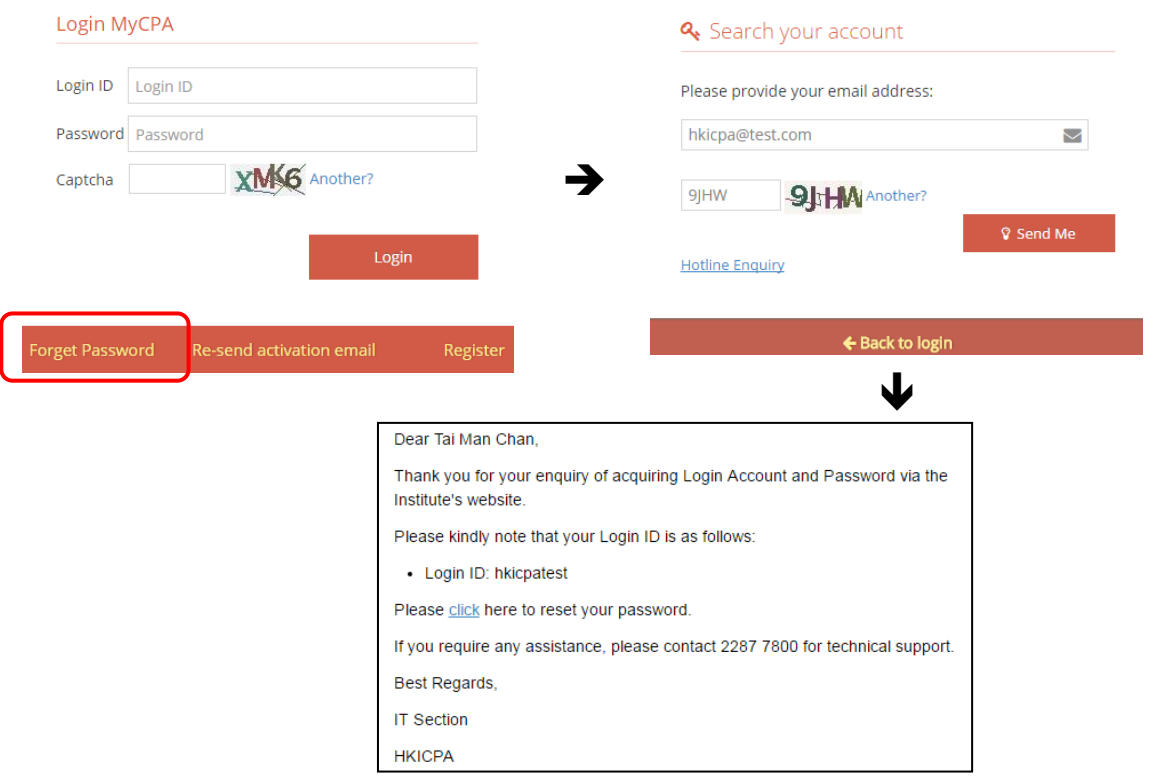

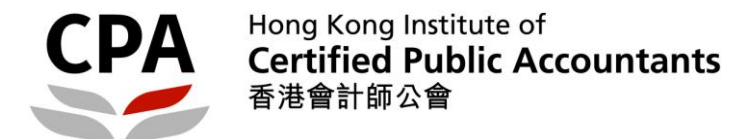

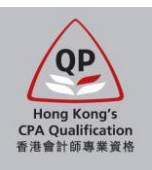

### **Steps to complete online application**

*1.* A notification for re-registration is shown after login to the online application path:

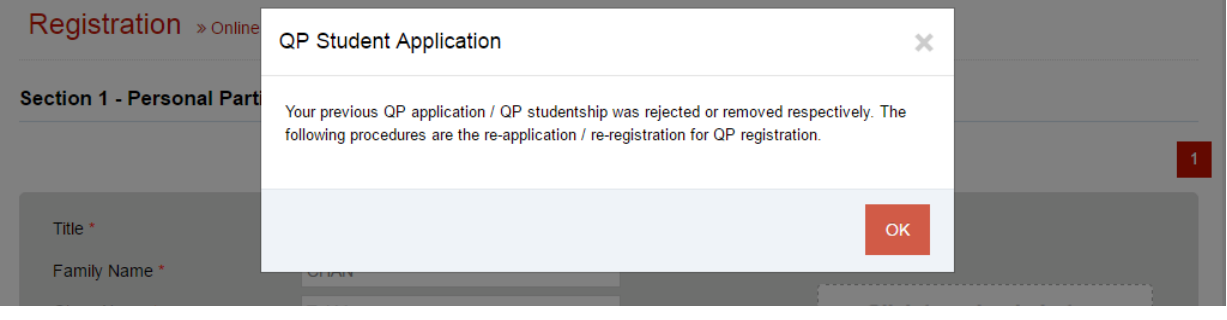

*2. Update your personal particulars in Section 1: Note: "Section 2 – Education & Qualification" does not opened for update. If you want to add a new record to your profile, please submit a certified true copy with the application summary (Step 7, P.6) for our review.*

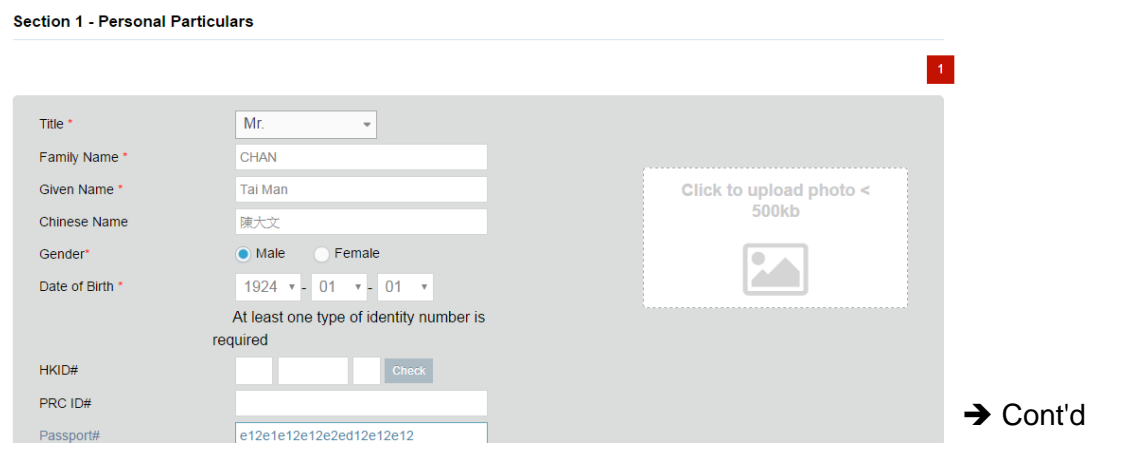

*3. Complete Sections 3 – 5 (employment record, other particulars and declaration), then upload the scanned documents in Section 6:*

*Note: You should further submit the certified true copy of the uploaded documents in person / by post. Acceptable methods to certify the documents will be shown in the auto-reply email after you submit the online application.* Section 6 - Upload Documents

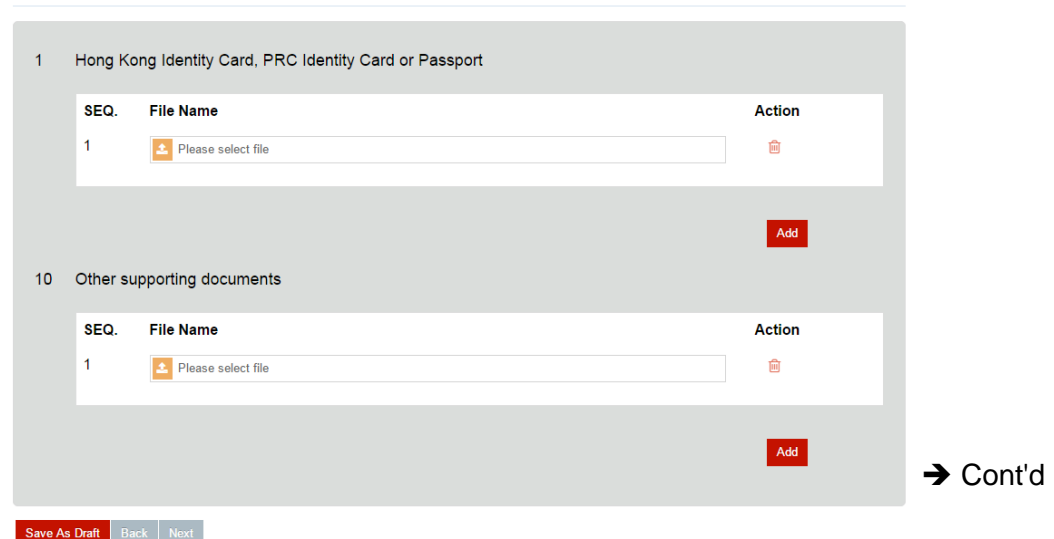

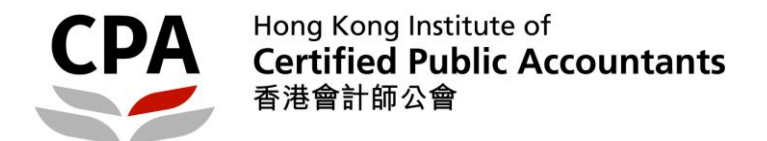

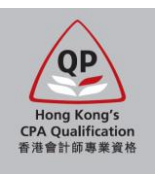

*4. Confirm to submit. Then double check the information as well as payment items in Section 7 and click "Submit" to online payment section:*

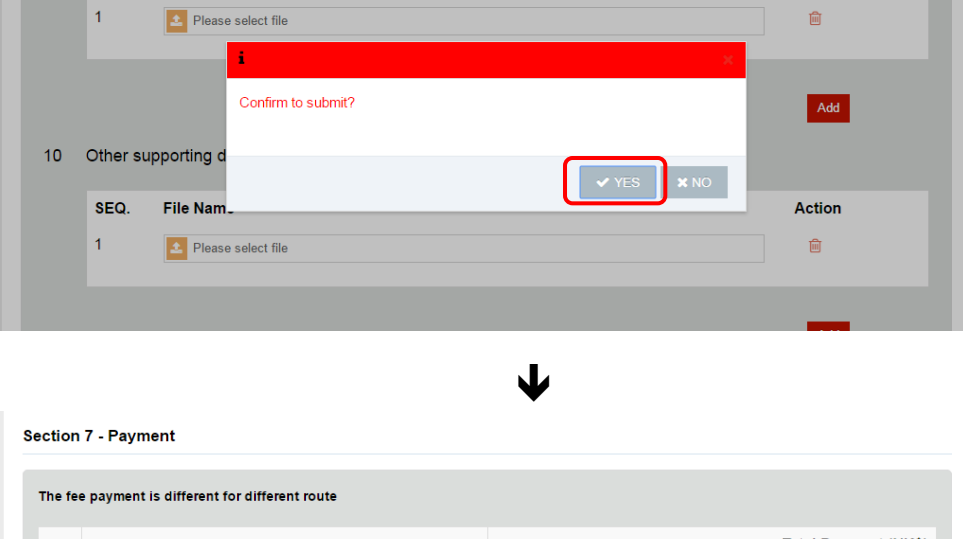

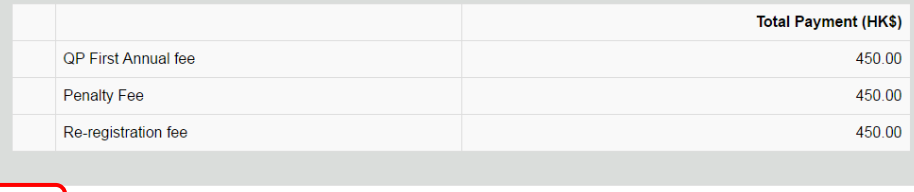

*5. Settle the payment by VISA or MasterCard:*

- Ou

*Note: If the transaction fails in first attempt, the system will re-try and your application will be locked for 30mins to avoid duplicated payment. You should come back later if you want to try another credit card.*

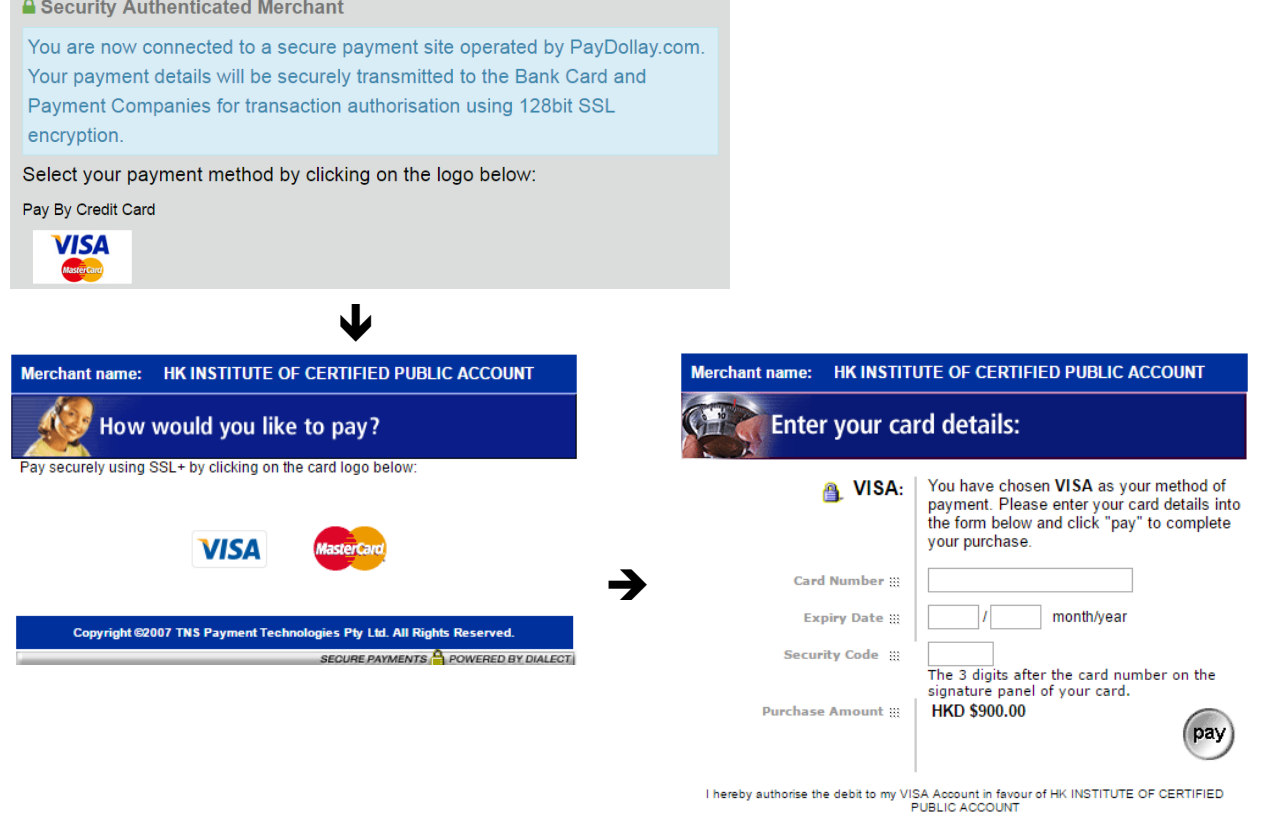

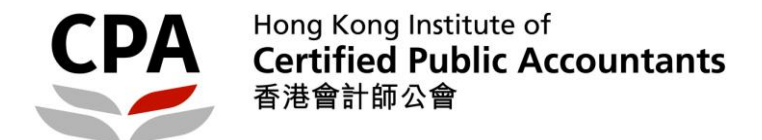

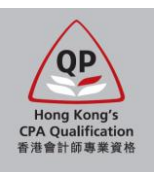

*6. You will see the notification page and receive an auto-reply email if the payment is successful: Note: You should read the instruction in the email carefully.* **Notification** 

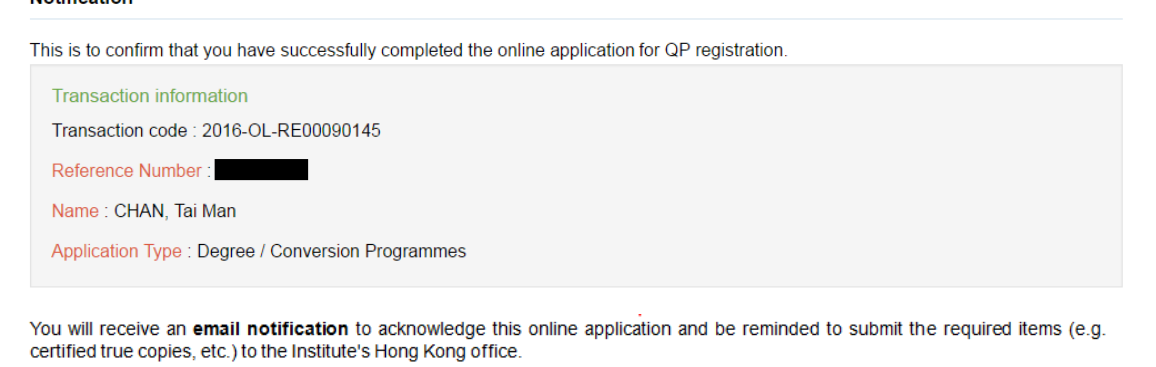

Applicants fail to submit the required items for assessment within 6 months from the application date, their application would be deemed un-successful and the fees paid are non-refundable. Applicants are required to submit a new application and provide<br>supporting documents together with the appropriate fees should they wish to re-apply.

If you do not receive the email notification, please contact the Student Registration Section by email to students.reg@hkicpa.org.hk or phone at (852)2287-7068 / 7397 for assistance.

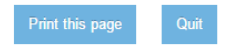

*7. Follow the instruction in the email to submit all required items (e.g. signed application summary, etc.) to the Institute's office by the application deadline. Note: Your application will ONLY be processed until all required items have been received.*

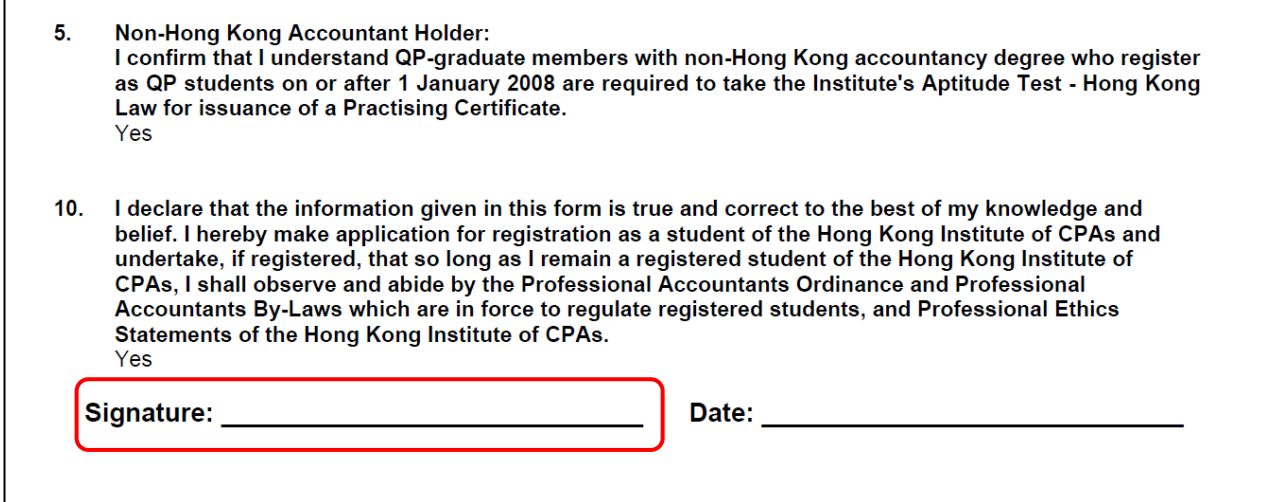

**End**